# Jak prawidłowo złożyć wniosek przygotowany w systemie Nabór Szkoły podstawowe VULCAN?

W zależności od konfiguracji systemu, wniosek kandydata do szkoły podstawowej można złożyć na dwa sposoby: osobiście w placówce (wniosek papierowy, wydrukowany z systemu i podpisany odręcznie) lub elektronicznie (za pośrednictwem podpisu elektronicznego). Sposób składania wniosku jest indywidualny.

## Składanie wniosku w wersji papierowej (osobiście w placówce).

Po zalogowaniu się na konto kandydata, w menu z lewej strony należy wybrać zakładkę *Wniosek*. Do wyboru pojawią się dwie opcje: *Zmień dane osobowe* oraz *Złóż wniosek.* Aby przejść do wyboru sposobu składania wniosku należy wybrać opcję *Złóż wniosek*.

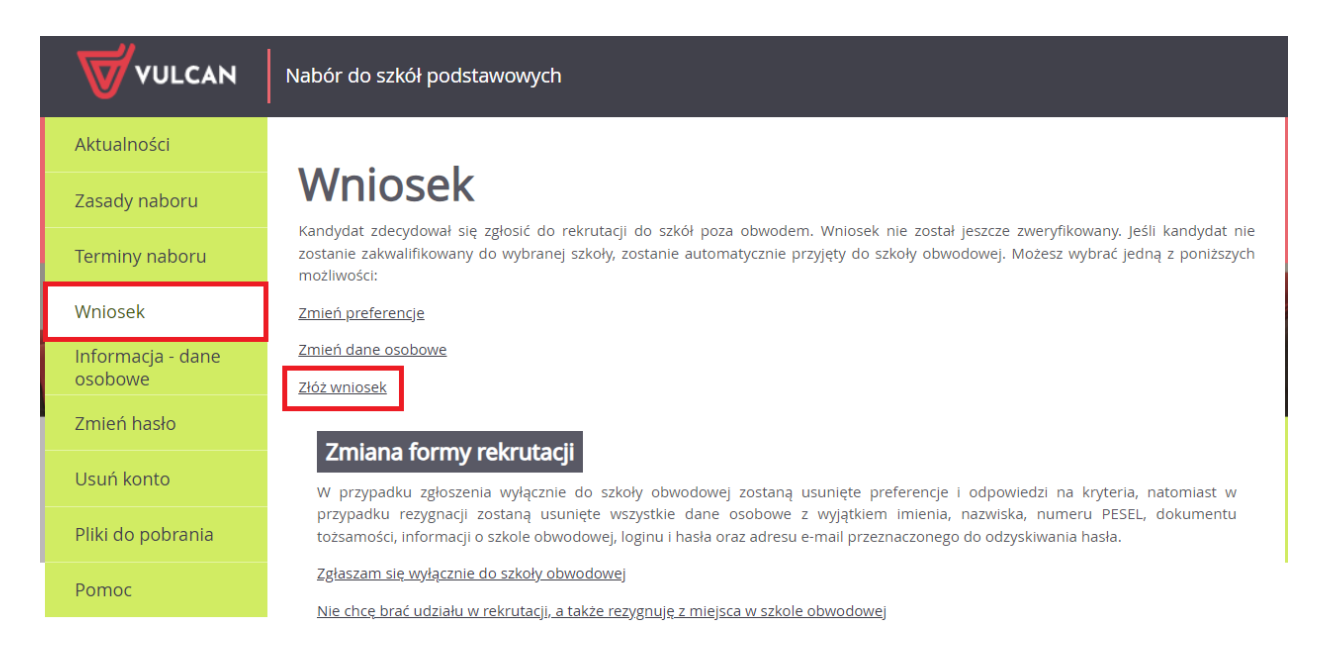

W następnym oknie pojawią się do wyboru (w zależności od konfiguracji systemu) dwie opcje składania wniosku. Jeżeli decydujemy się na złożenie wniosku papierowego osobiście w placówce, to należy użyć opcji *Składam wniosek osobiście.* 

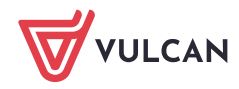

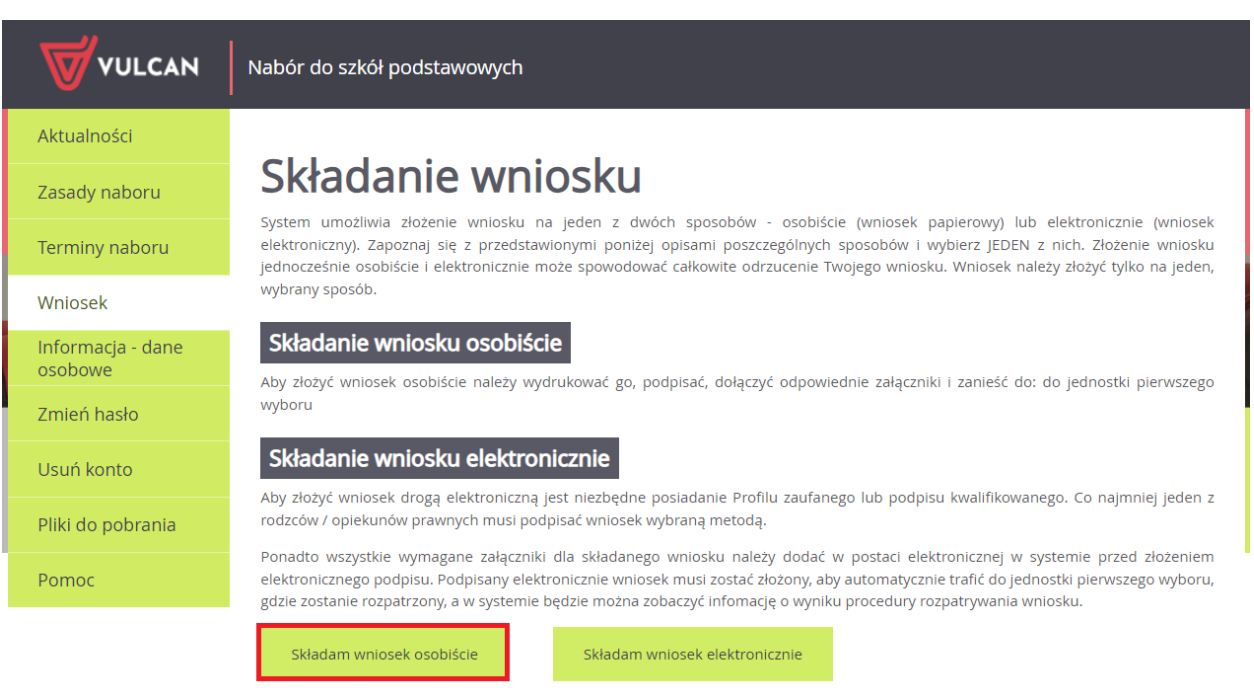

W kolejnym widoku pojawi się przycisk *Drukuj wniosek*, którego należy użyć w celu wygenerowania wypełnionego wniosku kandydata z systemu.

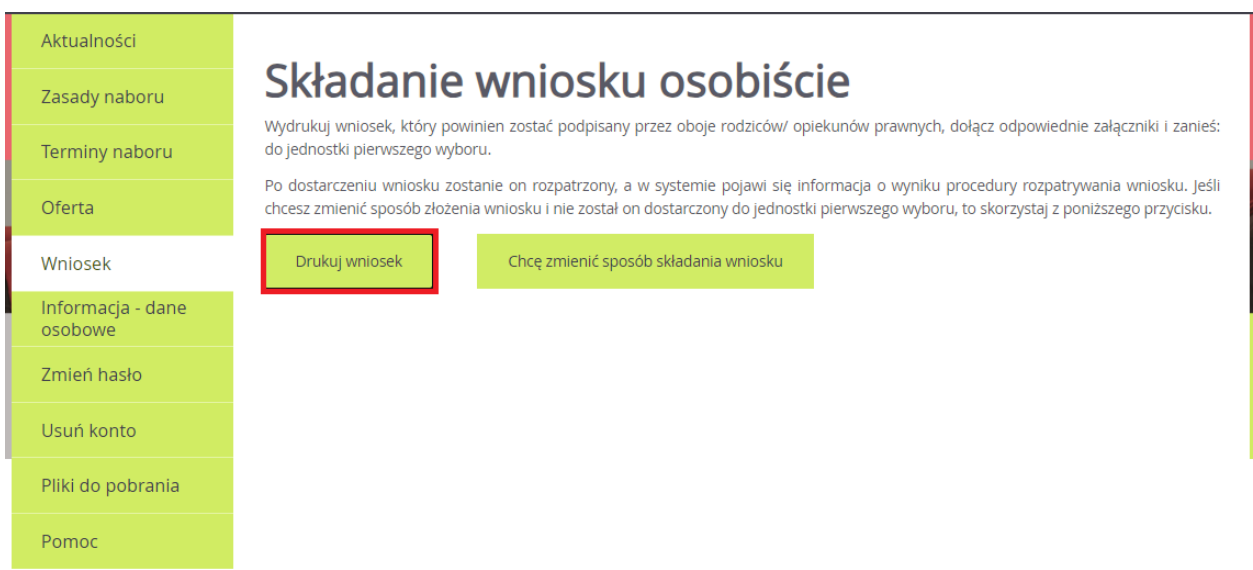

W pierwszej kolejności należy zweryfikować, czy zawarte w nim dane są prawidłowe.

- Jeżeli tak, należy wydrukować wniosek, podpisać go i dostarczyć do placówki pierwszego wyboru lub wszystkich placówek w zależności od ustalonych zasad rekrutacji.
- Jeżeli nie, należy cofnąć się do opcji *Zmień dane osobowe* i dokonać edycji danych.

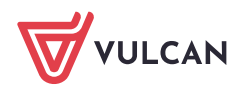

### Składanie wniosku w wersji elektronicznej.

Drugim dostępnym sposobem złożenia wniosku kandydata jest wykorzystanie podpisu elektronicznego i przesłanie wniosku w systemie.

Po zalogowaniu się na konto kandydata, w menu z lewej strony należy wybrać zakładkę *Wniosek*. Do wyboru pojawią się dwie opcje: *Zmień dane osobowe* oraz *Złóż wniosek.* Aby przejść do wyboru sposobu składania wniosku należy wybrać opcję *Złóż wniosek*.

W następnym oknie pojawią się do wyboru (w zależności od konfiguracji systemu) dwie opcje składania wniosku. Jeżeli decydujemy się na złożenie wniosku elektronicznie, za pośrednictwem podpisu elektronicznego, to należy użyć opcji *Składam wniosek elektronicznie.* 

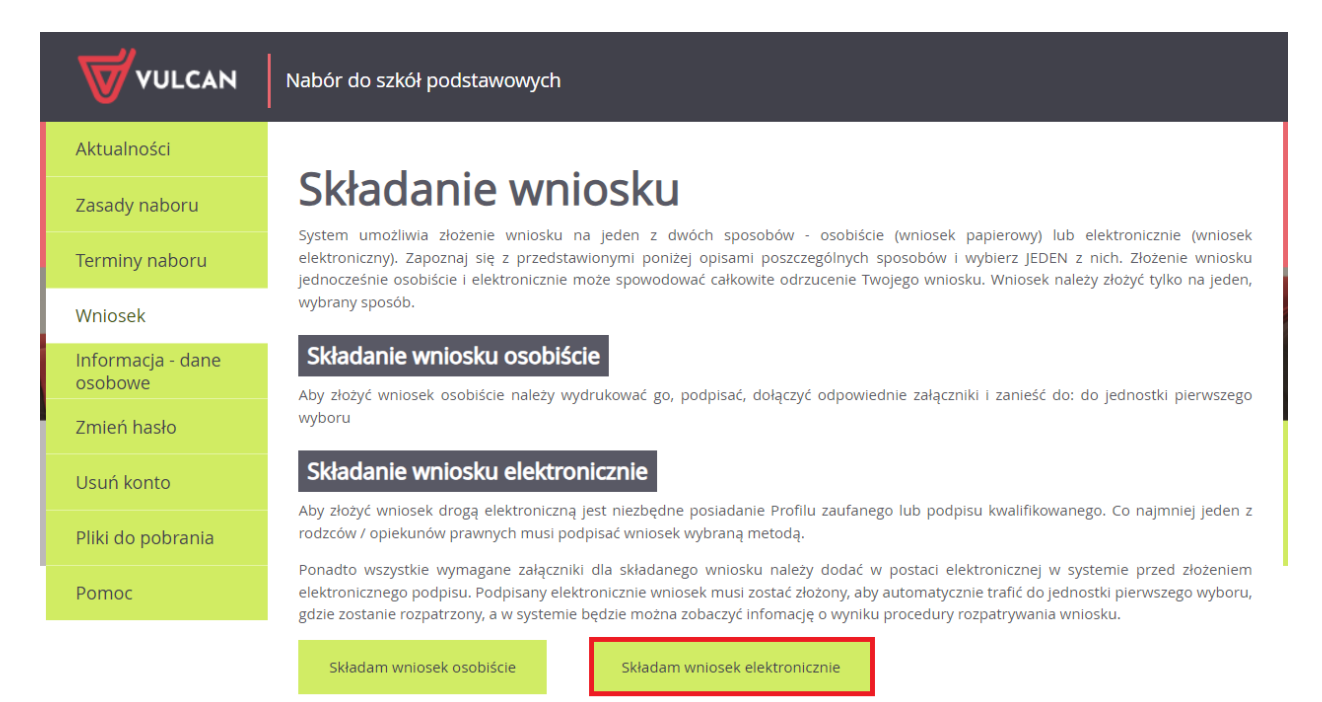

Zanim przystąpimy do podpisywania wniosku, należy się upewnić, czy system nie wymaga dołączenia oświadczeń dotyczących wybranych kryteriów. Jeżeli na kryterium, które wymaga potwierdzenia oświadczeniem, została udzielona odpowiedź twierdząca, to system umożliwia złożenie takiego dokumentu elektronicznie razem z wnioskiem.

W sekcji *Wymagane załączniki do wniosku* należy w pierwszej kolejności użyć opcji **wybierz plik**, aby wskazać odpowiedni dokument do dołączenia do wniosku. Po wyborze dokumentu z urządzenia, należy użyć przycisku **+ (plus)** przy kryterium, którego dokument dotyczy. Załączniki można dodawać w formie zdjęcia lub skanu w formatach: JPG, GIF lub PDF.

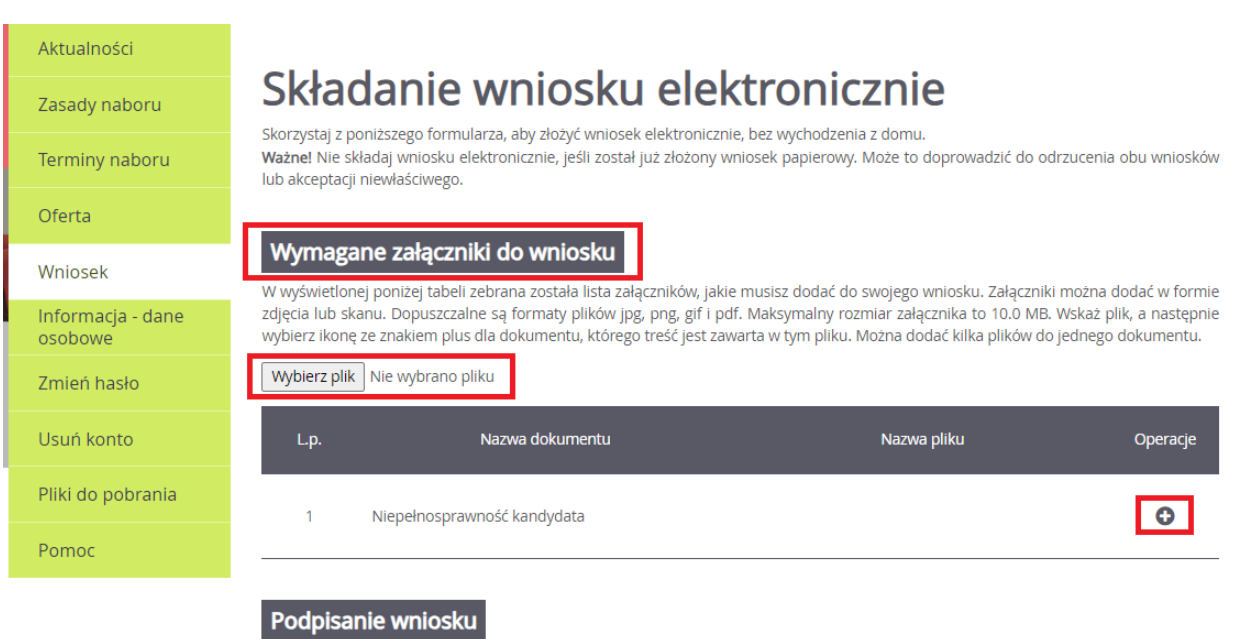

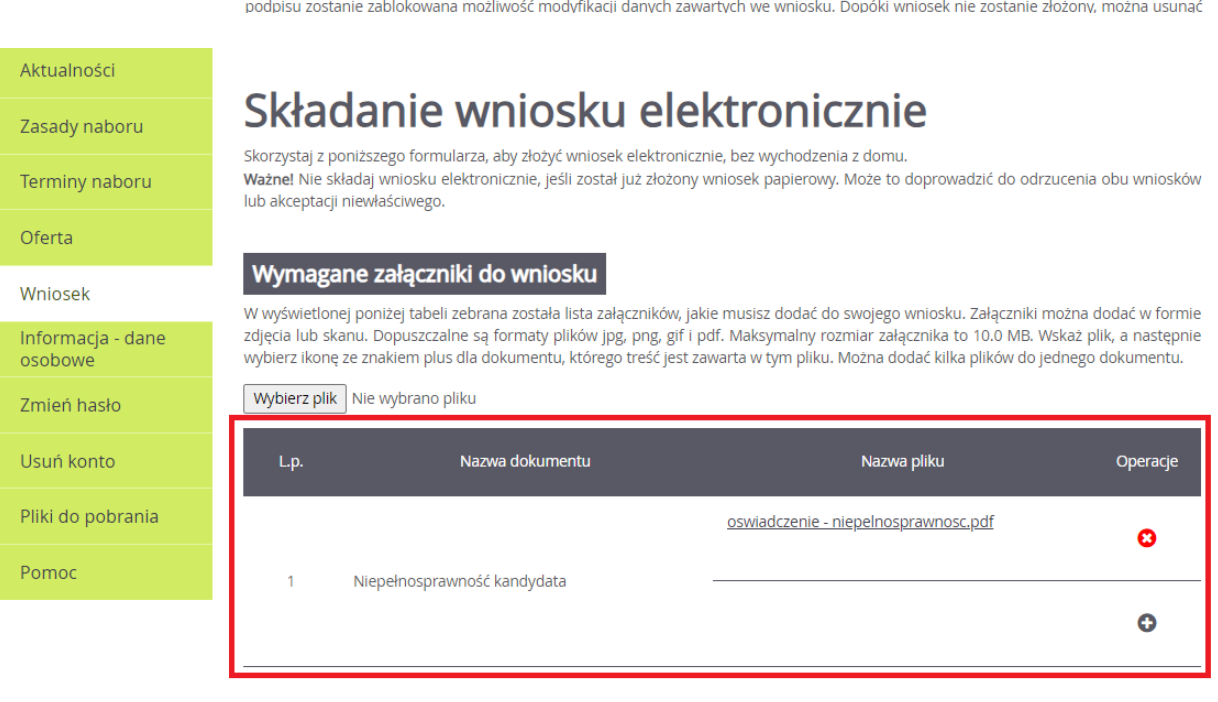

Podpisanie wniosku

Poniżej rodzice/opiekunowie prawni wskazani we wniosku mogą podpisać wniosek wybraną metodą. Po złożeniu co najmniej jednego podpisu zostanie zablokowana możliwość modyfikacji danych zawartych we wniosku. Dopóki wniosek nie zostanie złożony, można usunać

Poniżej rodzice/opiekunowie prawni wskazani we wniosku mogą podpisać wniosek wybraną metodą. Po złożeniu co najmniej jednego

Dopiero po dołączeniu wszystkich wymaganych dokumentów, system umożliwi podpisanie wniosku podpisem elektronicznym. Wniosek elektroniczny można podpisać za pomocą Profilu Zaufanego/ePUAP lub podpisem kwalifikowanym.

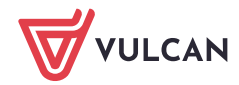

#### Podpisanie wniosku

Poniżej rodzice/opiekunowie prawni wskazani we wniosku mogą podpisać wniosek wybraną metodą. Po złożeniu co najmniej jednego podpisu zostanie zablokowana możliwość modyfikacji danych zawartych we wniosku. Dopóki wniosek nie zostanie złożony, można usunąć podpis, zmodyfikować dane i podpisać wniosek ponownie. Usunięcie podpisu należy potwierdzić tą samą metodą, jaką został złożony podpis. Przycisk Pobierz wniosek umożliwia:

- obejrzenie wniosku przed podpisaniem,

- po złożeniu podpisu pobranie wniosku z metryczką podpisu.

Po złożeniu podpisów (wymagany jest co najmniej jeden) należy skorzystać z sekcji umieszczonej poniżej i złożyć wniosek, korzystając z przycisku Złóż wniosek.

Uwaga! Samo podpisanie wniosku nie jest wystarczające. Wniosek, który nie zostanie złożony, nie będzie podlegał weryfikacji, a tym samym ostatecznie zostanie odrzucony.

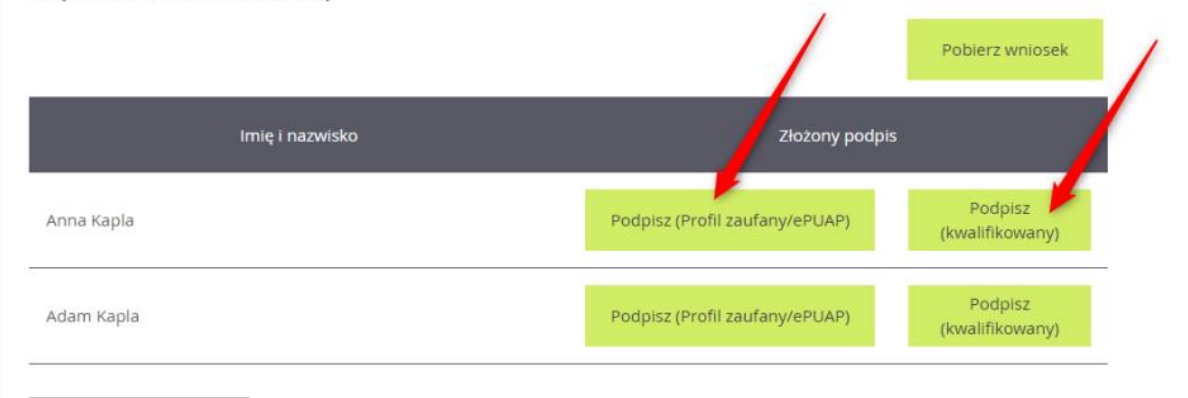

### Złożenie wniosku

Podpisany wniosek, po wybraniu przycisku Złóż wniosek zostanie przesłany do jednostki pierwszego wyboru, która skontroluje prawidłowość załączników, a następnie zaakceptuje lub odrzuci wniosek. Sprawdzaj regularnie konto, aby zapoznać się z decyzją, a w przypadku odrzucenia wniosku skontaktuj się niezwłocznie z jednostką. Jeśli chcesz zmienić zdanie i złożyć wniosek innym sposobem, skorzystaj z poniższego przycisku.

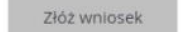

Chcę zmienić sposób składania wniosku

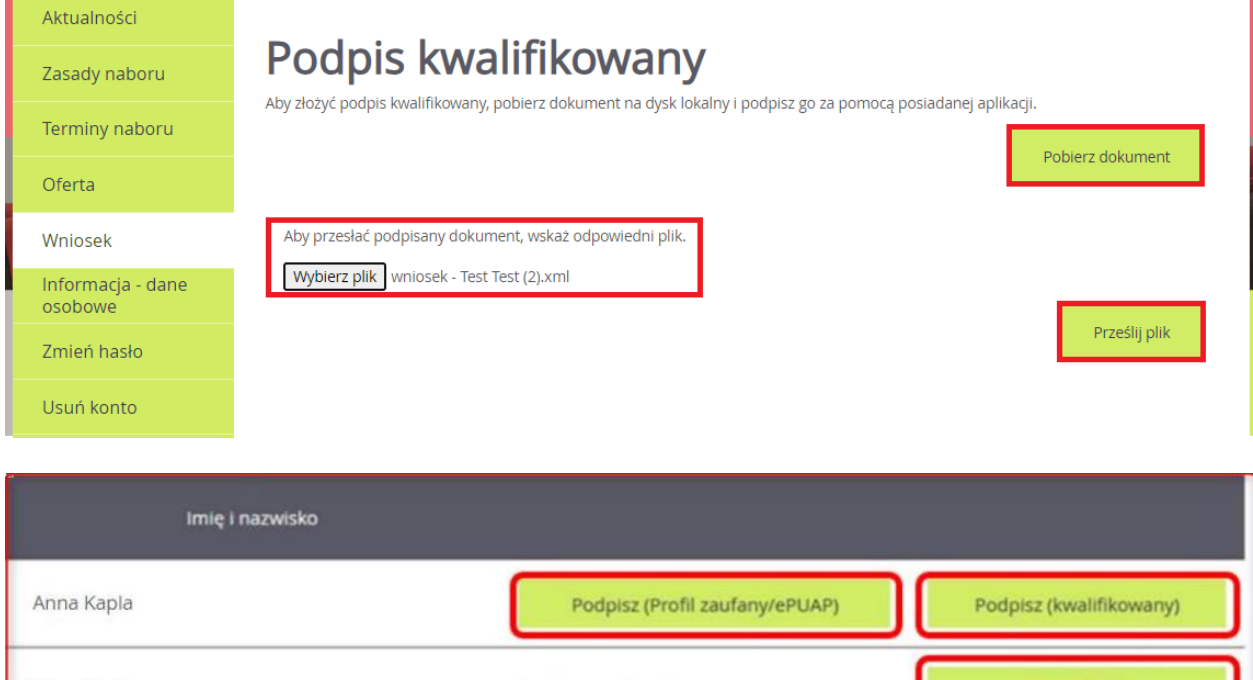

Podpisano: 2021-01-21 16:09:07

Adam Kapla

Usuń podpis

**Najczęściej system nie wymaga dwóch podpisów elektronicznych, ale warto zapoznać się z zasadami rekrutacji ustalonymi w danej lokalizacji.**

Po podpisaniu wniosku podpisem elektronicznym należy użyć przycisku Złóż wniosek aby został on przesłany i złożony do placówki pierwszego wyboru.

W przypadku wniosku elektronicznego nie ma potrzeby składana go dodatkowo osobiście w placówce, chyba że placówka wymaga inaczej.

Dopóki wniosek nie zostanie zaakceptowany przez placówkę, system umożliwia jego ponowną edycję. Aby ponownie go edytować należy w pierwszej kolejności wycofać wniosek i usunąć złożony wcześniej podpis elektroniczny.

Zachęcamy również do korzystania z naszej strony internetowej **[https://www.vulcan.edu.pl/rodzice](https://www.vulcan.edu.pl/rodzice-i-uczniowie/wsparcie-techniczne)[i-uczniowie/wsparcie-techniczne](https://www.vulcan.edu.pl/rodzice-i-uczniowie/wsparcie-techniczne)**

Zbudowaliśmy tam bazę wiedzy, dostępną 24/7, w której umieszczamy aktualności, artykuły, poradniki oraz odpowiedzi na często zadawane pytania, które pomogą rozwiązać ewentualne wątpliwości.

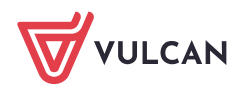